## UNIVERSITY of INDIANAPOLIS

## **SUBMIT AN ONLINE APPEAL FOR UINDY PARKING TRAFFIC CITATIONS**

1. Access the UIndy [Parking](http://parking.uindy.edu/) Portal. Use any of these browsers: Chrome, Internet Explorer, MS Edge, Safari or Firefox, to navigate to [parking.uindy.edu.](https://parking.uindy.edu/)

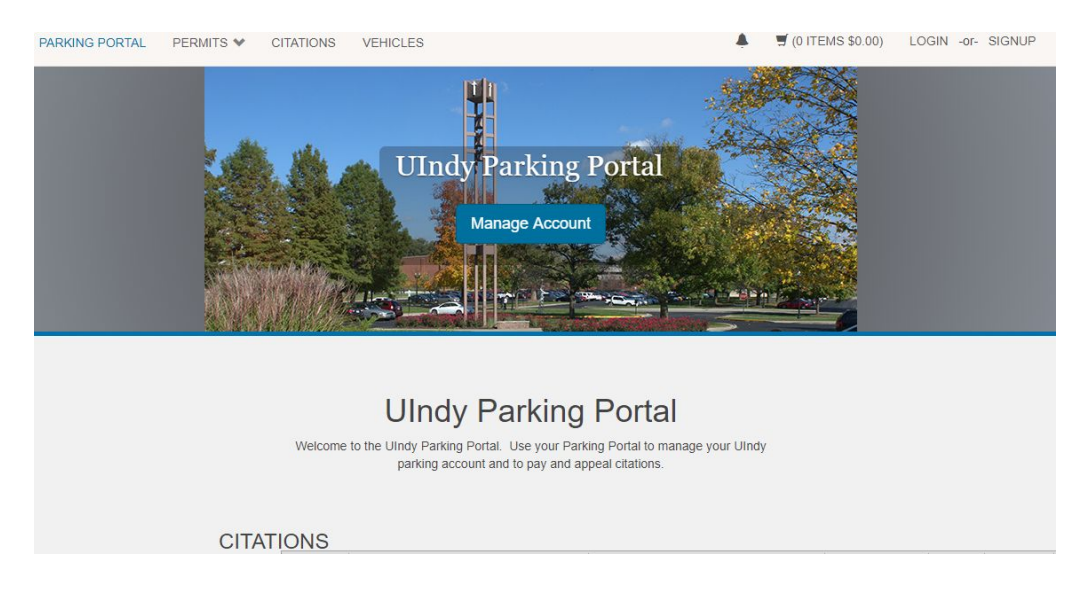

2. Click the **LOGIN** button located on the top right corner of the screen.

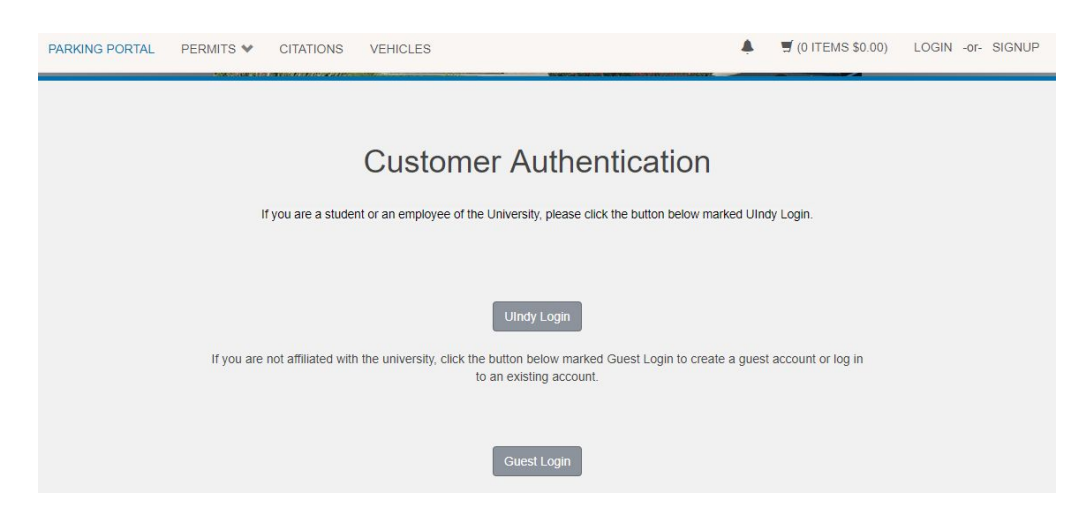

3. UIndy employees and students will click on the **UIndy Login** button and use their UIndy username and password to access their account. Visitors must click on the **Signup** button (top right corner of the screen) to create a *Guest Account* before signing in.

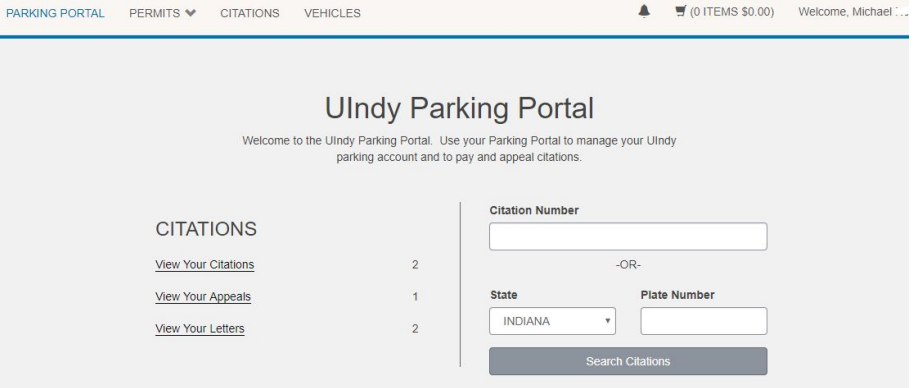

4. Click on the **Citations** button located on the top left side of the screen. This will provide you with a list of all citations issued to you and their current status.

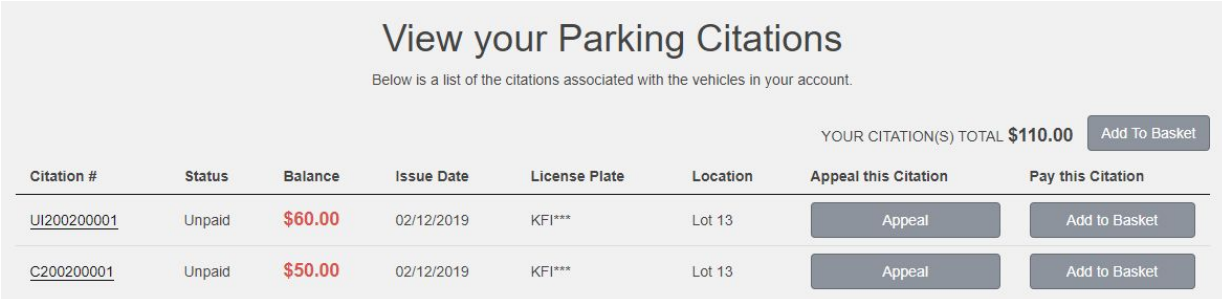

- 5. Click the **Appeal** button beside the citation(s) to be appealed.
- 6. You will be prompted to enter your license plate number. Click the **Confirm** button.

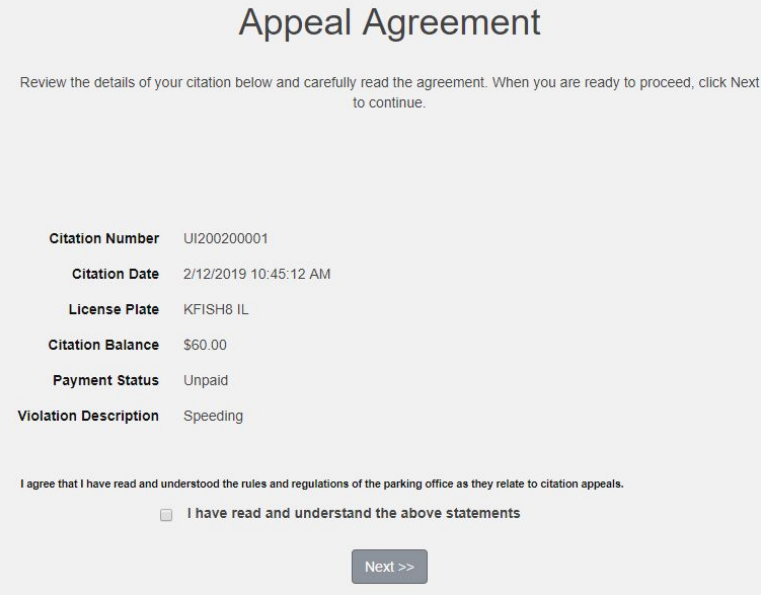

7. Review the details of the citation and carefully read the agreement. When you are ready to proceed, acknowledge that you understand the rules and regulations of the parking office as they relate to citation appeals, and then click **Next** to continue.

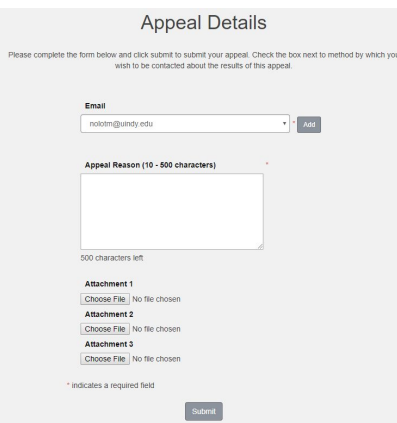

- 8. Complete the *Appeals Details* form. You may attach up to three (3) images or files in support of your appeal. Click the **Submit** button.
- 9. After the appeal has been submitted you will receive a confirmation that looks like this:

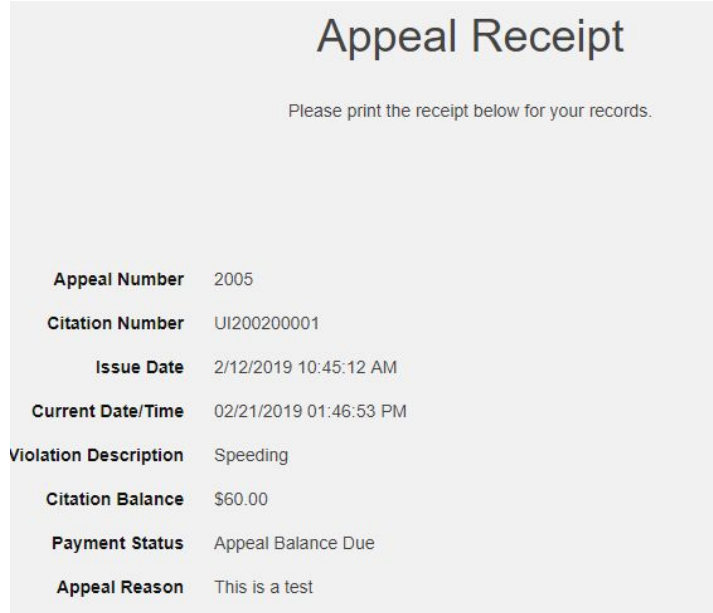

You will also receive an email with a receipt shortly after submitting your appeal. You will receive another email with the decision on your appeal once it has been adjudicated by the Appeals Board. If the appeal is denied, it is your responsibility to log into the UIndy Parking Portal and pay the outstanding balance of the citation.